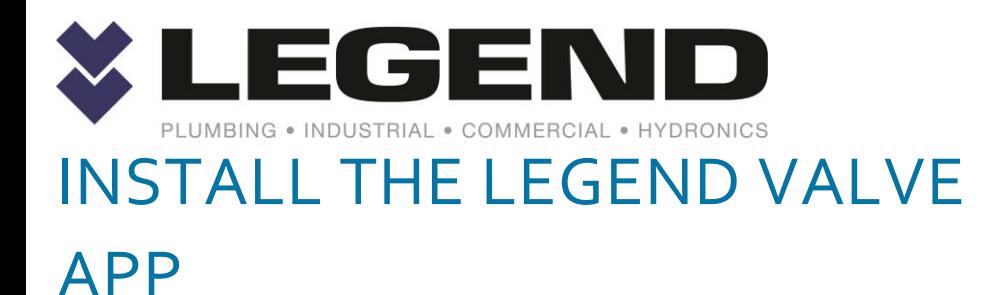

LEGEND VALVE IPHONE APP

**NOTE: You must uninstall, delete, remove the existing app from your iPhone FIRST before performing the installation steps below. ONCE UNINSTALLED, then follow these steps:**

1. Open the iPhone browser

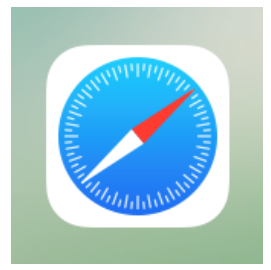

### 2. Browse to

<https://catalog.legendvalve.com/app/>

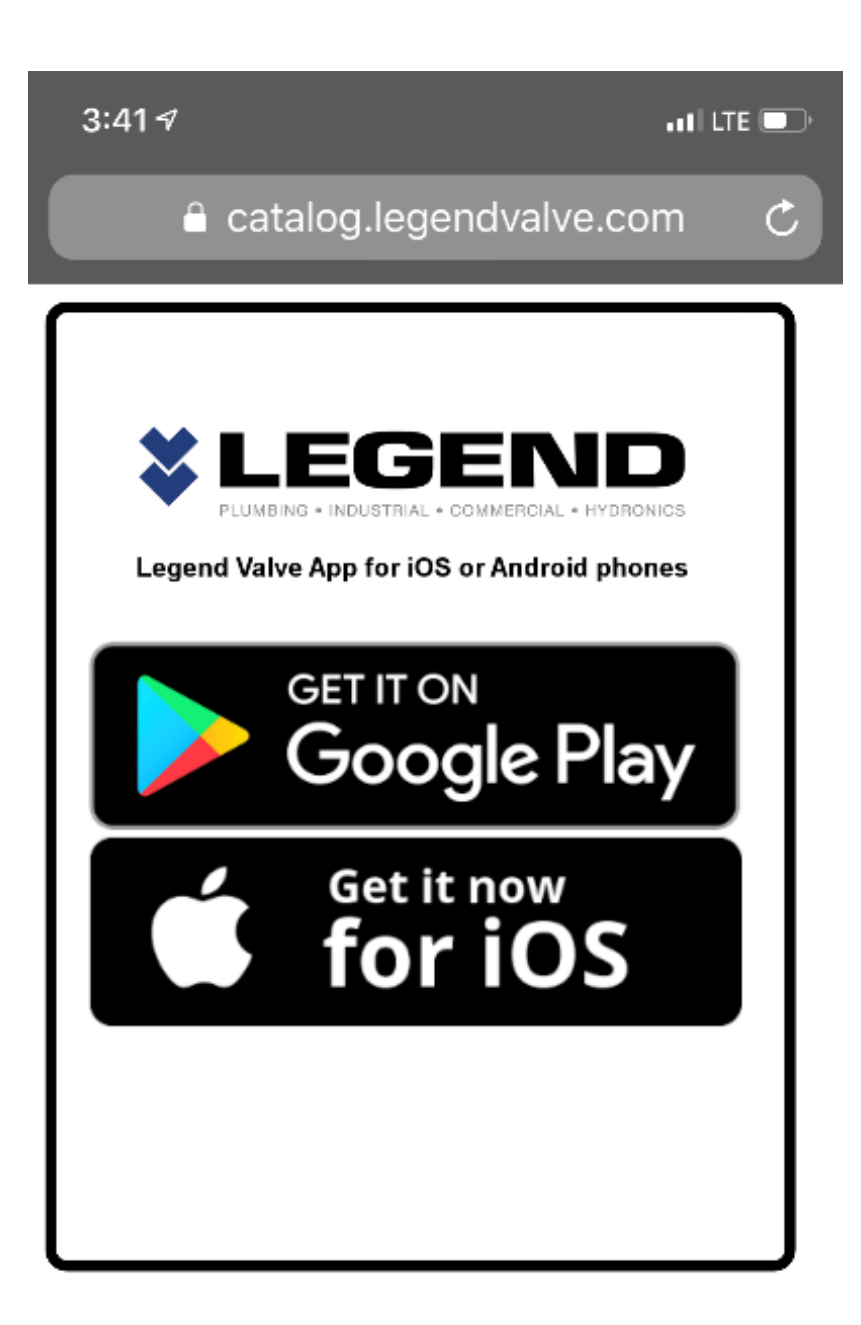

3. In the "Legend Valve App for iOS or Android phones section Click on the Get it now for iOS and this will pop up.

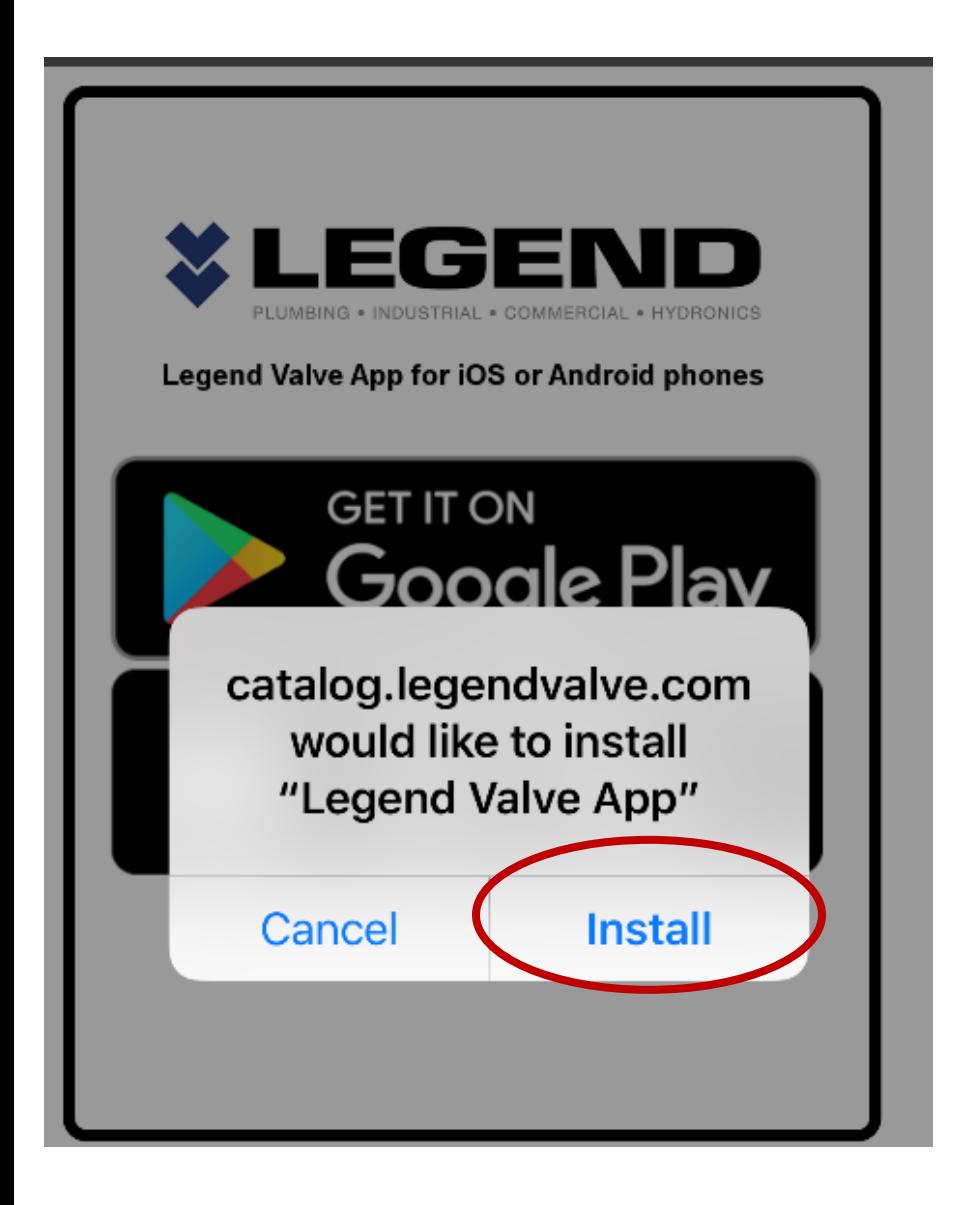

4. Click install and close the browser. The app will install in the normal spot for new apps.

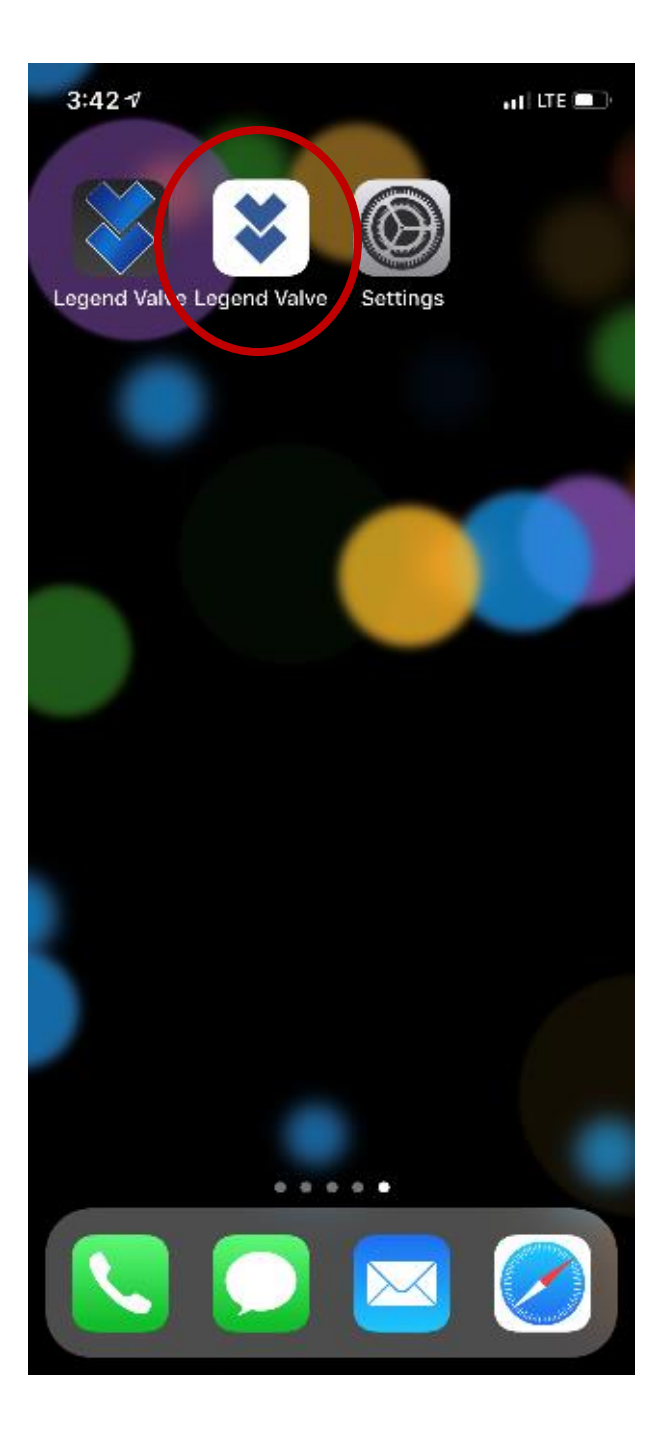

5. If you try to open the app it will give an error the first time. It is ok! Click cancel.

## **Untrusted Enterprise Developer**

"iPhone Distribution: Legend Valve and Fitting, Inc." has not been trusted on this iPhone. Until this developer has been trusted, their enterprise apps will not be available for use.

# **Cancel**

6. Go to your Settings app that looks like this

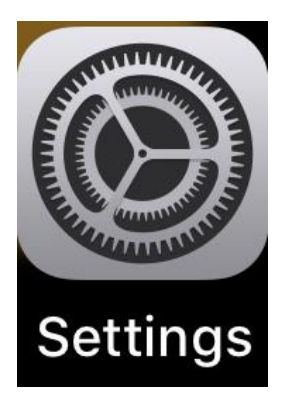

7. In settings, go to General and click on it.

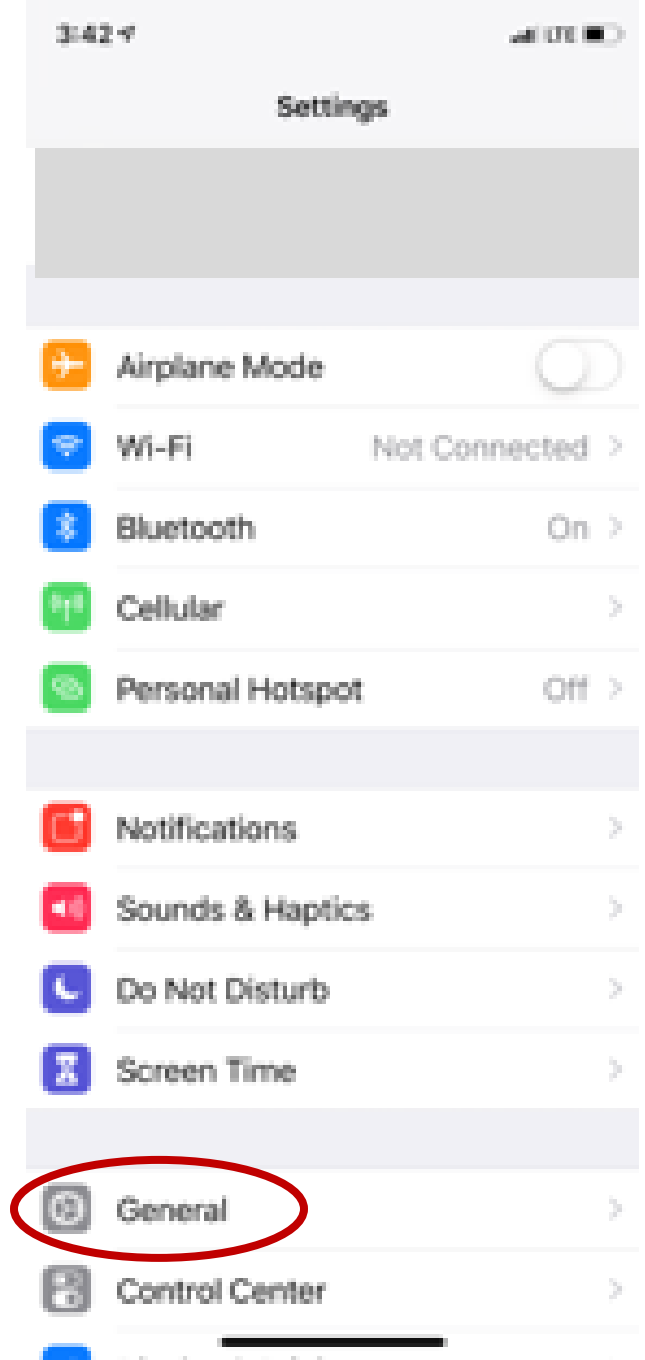

### 8. In General scroll down to "Device Management" and click on it.

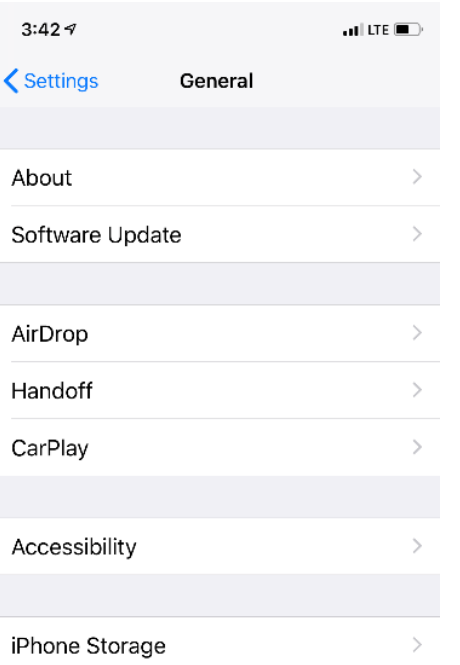

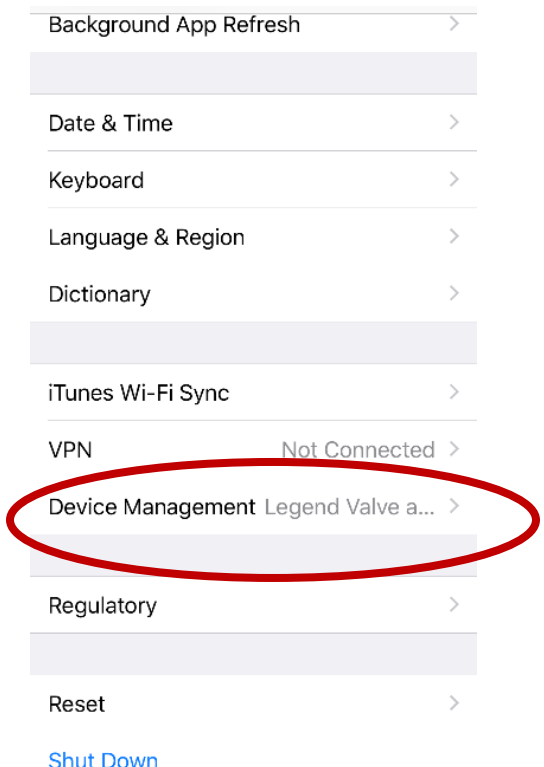

9. This is the next screen. Click on Legend Valve and Fitting, Inc.

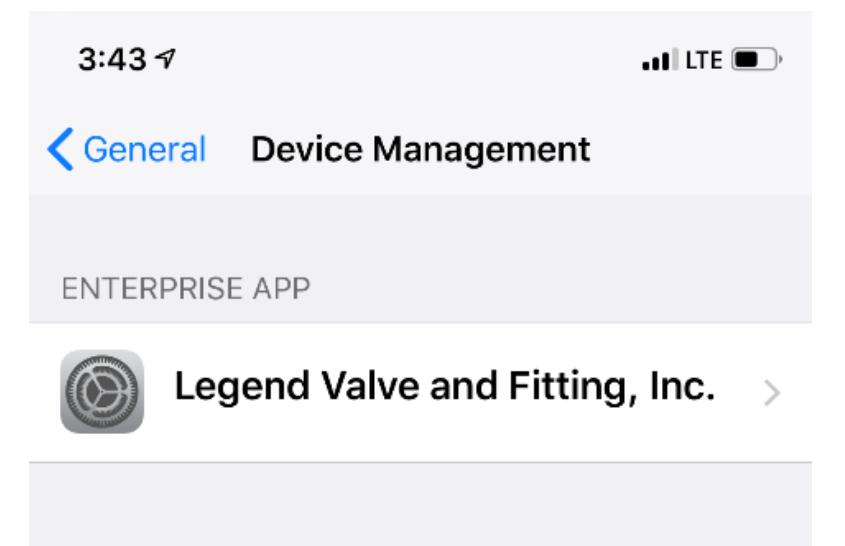

10. A screen will come up asking to trust Legend. Click on "Trust "Legend Valve and Fitting, Inc."

 $3:437$ 

 $\cdot$  of LTE  $\blacksquare$ 

Legend Valve and Fitting, Inc.

Apps from developer "iPhone Distribution: Legend Valve and Fitting, Inc." are not trusted on this iPhone and will not run until the developer is trusted.

#### Trust "Legend Valve and Fitting, Inc."

APPS FROM DEVELOPER "IPHONE DISTRIBUTION: LEGEND VALVE AND FITTING, INC."

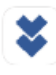

Legend Valve

Verified

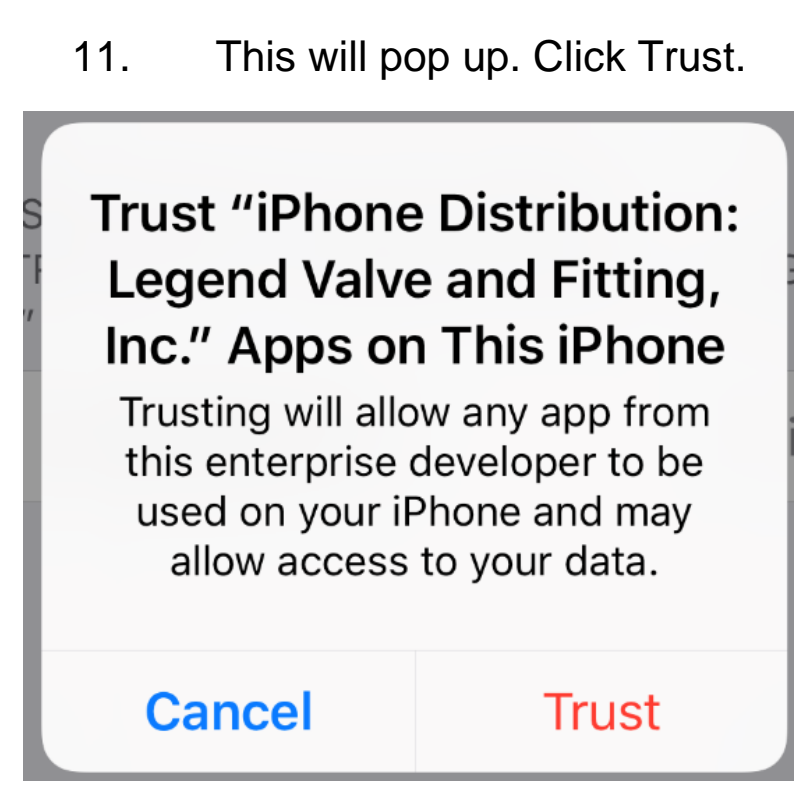

12. You are all set! Close the Settings app and you will be able to use the Legend Valve App.

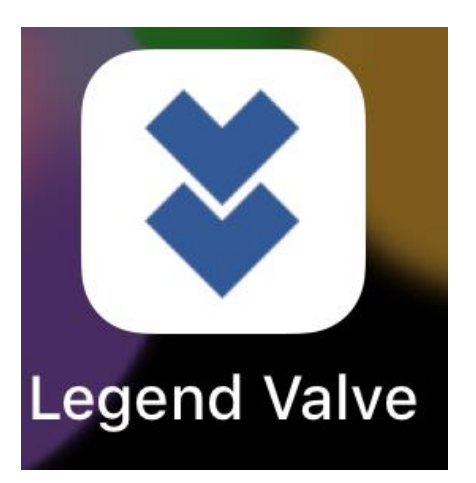